**ООО «Экс Либрис»**

**Руководство пользователя программного обеспечения «Meccano Analytics»**

> г. Москва 2023 год

# Содержание

- 1. Авторизация
- 2. База знаний
- 3. Главный экран
	- a. Виджеты
- 4. Проекты
	- a. Теги
	- b. Настройки экспорта
- 5. Сообщения
	- a. Лента сообщений
	- b. Операторы контекстных запросов
	- c. Фильтры
- 6. Аналитика
	- a. Метрики социальных медиа
	- b. Метрики классических медиа
- 7. Отчеты и экспорт данных

#### **Авторизация**

Доступ к сервису осуществляется через личный кабинет клиента, представляющий собой закрытый веб-сайт. Нужно ввести логин и пароль и нажать кнопку "Войти".

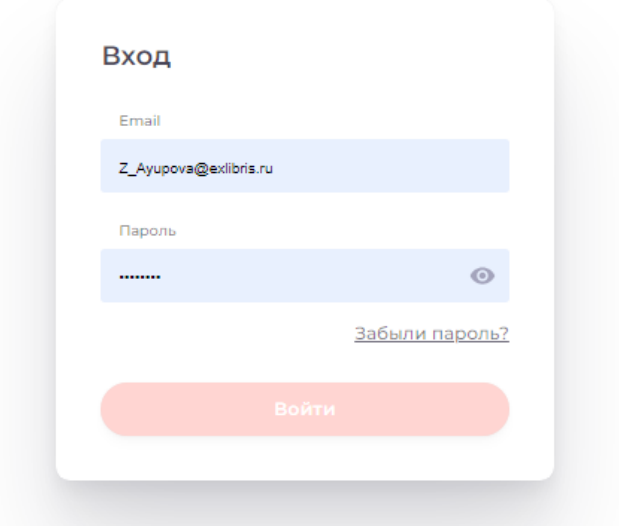

*Экран авторизации в личном кабинете клиента*

## **База знаний**

Содержит статьи о системе, описание метрик, инструкции и прочие полезные материалы для пользователей системы.

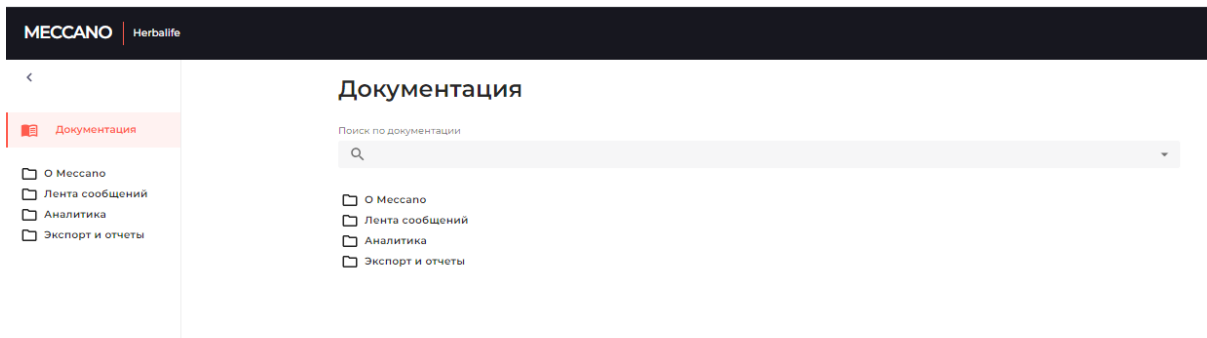

### **Главный экран**

Главный экран с настраиваемыми виджетами, уведомлениями о новых сообщениях и отчетах.

# Александра, добро пожаловать в Meccano!

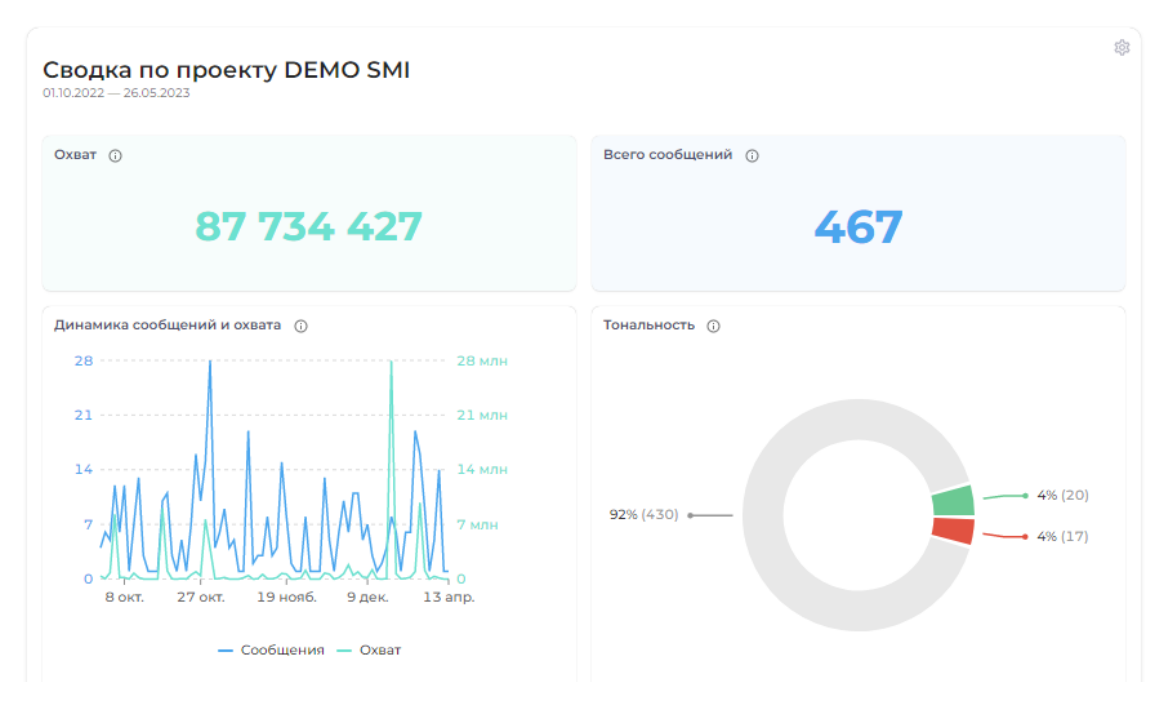

*Виджеты по проекту на главной странице личного кабинета*

# **Виджеты**

В системе используются несколько групп виджетов для удобства пользователей.

1. Проектные виджеты

Проектные виджеты отражают основные показатели по проекту: количество сообщений, охват, динамика упоминаемости и охвата и тональность.

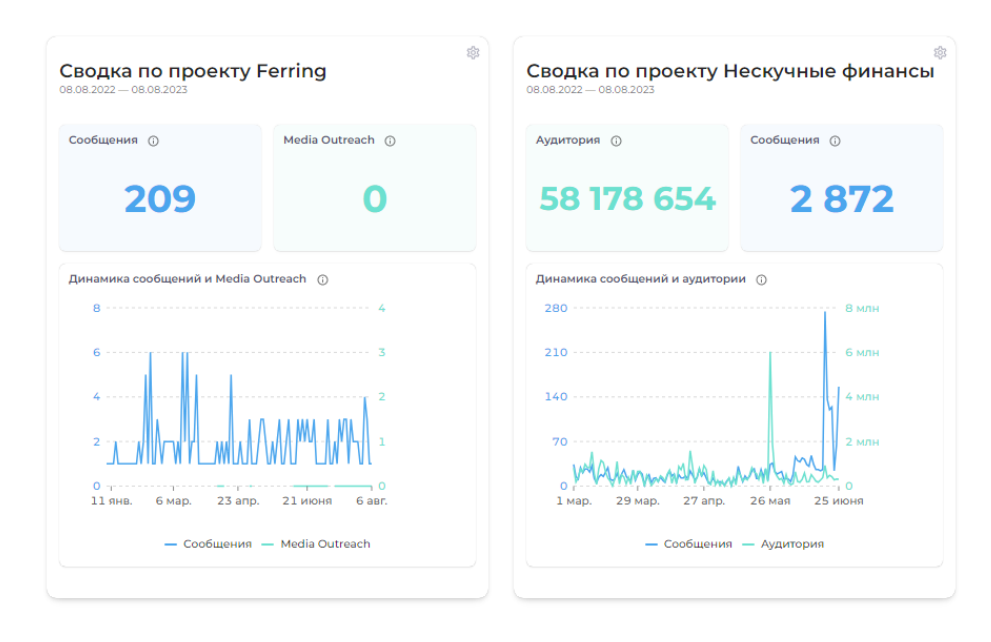

 $\mathcal{L}$  $\ddot{}$  2. Общие виджеты

Общие виджеты объединяют проекты в карточки и отображают количество новых сообщений и отчетов на проекте, а также назначенные сообщения на отработку.

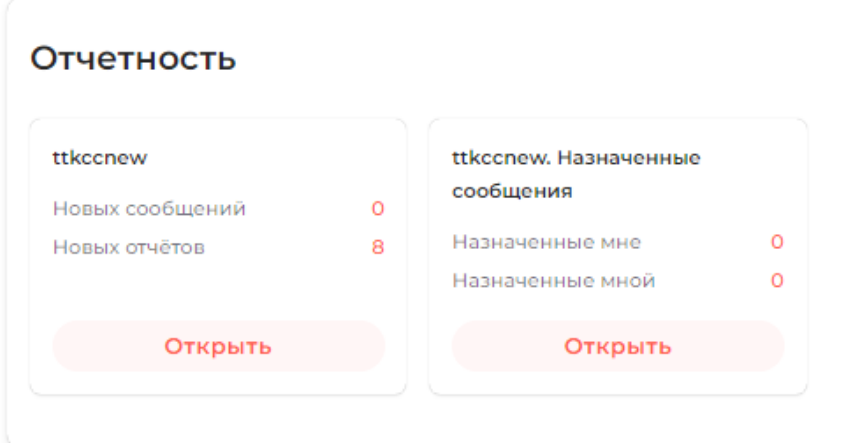

## **Проекты**

Выбор проекта и настройка проектов.

После выбора нужного проекта (статус "Активный") можно отредактировать настройки кнопка Редактировать.

Выбрать один из разделов:

1. Теги

Отображается перечень всех тегов на проекте. Кликнув на тег можно отредактировать или удалить его. Также можно добавить новые теги.

2. Настройки экспорта

Два поля: доступные и активные.

Доступные поля - те поля, которые система может экспортировать.

### **Сообщения**

### **Лента сообщений**

Гибкая лента сообщений с возможностью ознакомиться полнотекстом, оригиналом статей. Возможен поиск по массиву сообщений, тегирование сообщений,

корректировка тональности, назначение сообщений сотрудникам, шеринг статей в Телеграм, добавление в избранное.

### Лента публикаций СМИ:

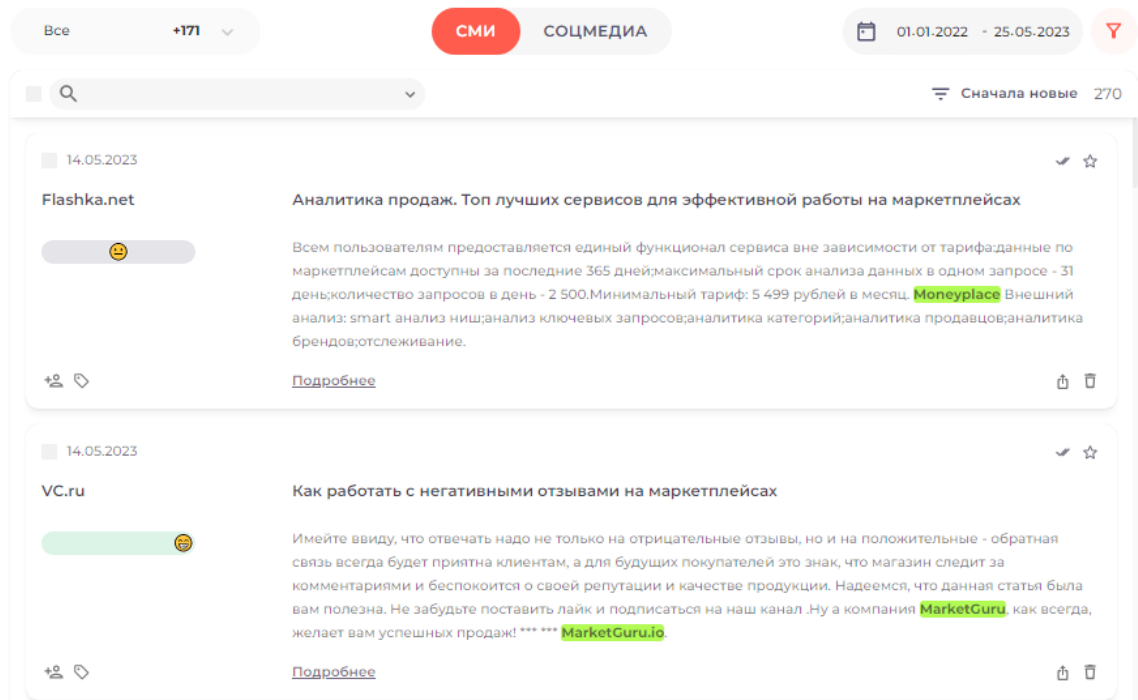

# Лента публикаций соцмедиа:

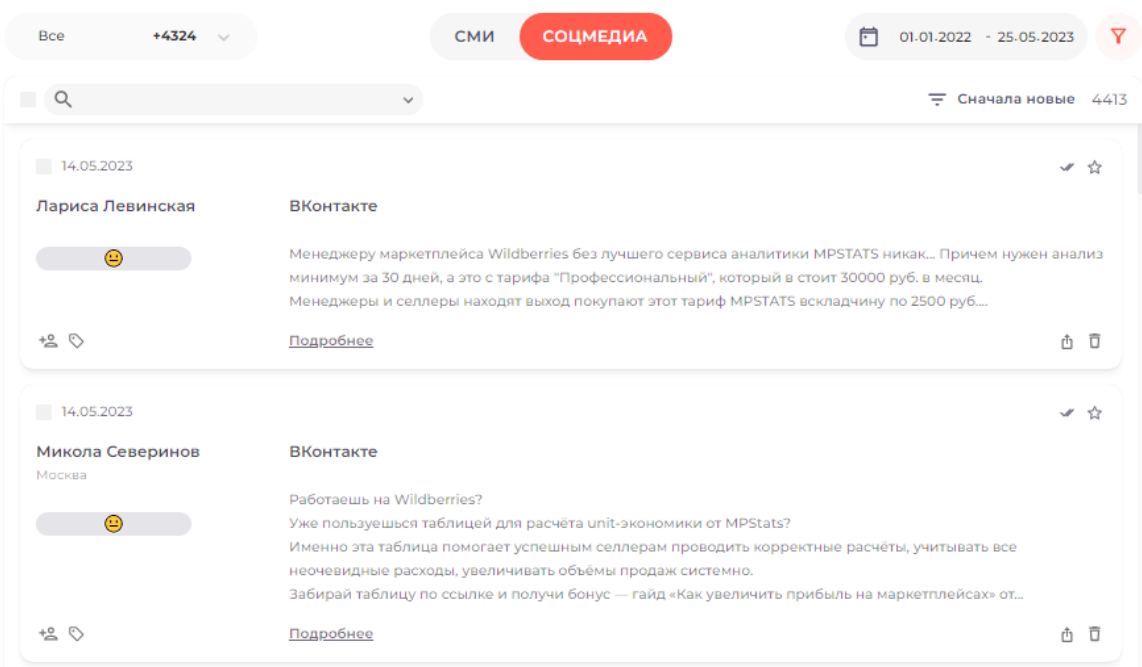

В зависимости от статуса сообщения оно может находиться в разных папках:

- 1. Все все сообщения, вне зависимости от статусу
- 2. Обработанные сообщения, помеченные двумя галочками, как отработанные
- 3. Необработанные сообщения, которые предстоит обработать менеджеру
- 4. Назначенные мне сообщения, которые назначены для обработки
- 5. Назначенные мной сообщения, которые назначены менеджеру для обработки
- 6. Избранные сообщения, помеченные звездочкой
- 7. Требуют реакции сообщения, которые требуют особого внимания: потенциальные репутационные угрозы, жалобы, фейки и т.д.

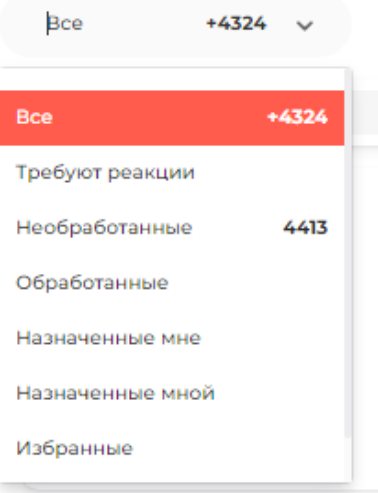

## **Операторы контекстных запросов**

Для поиска по ленте сообщений нужно ввести запрос в окне, используя следующие операторы:

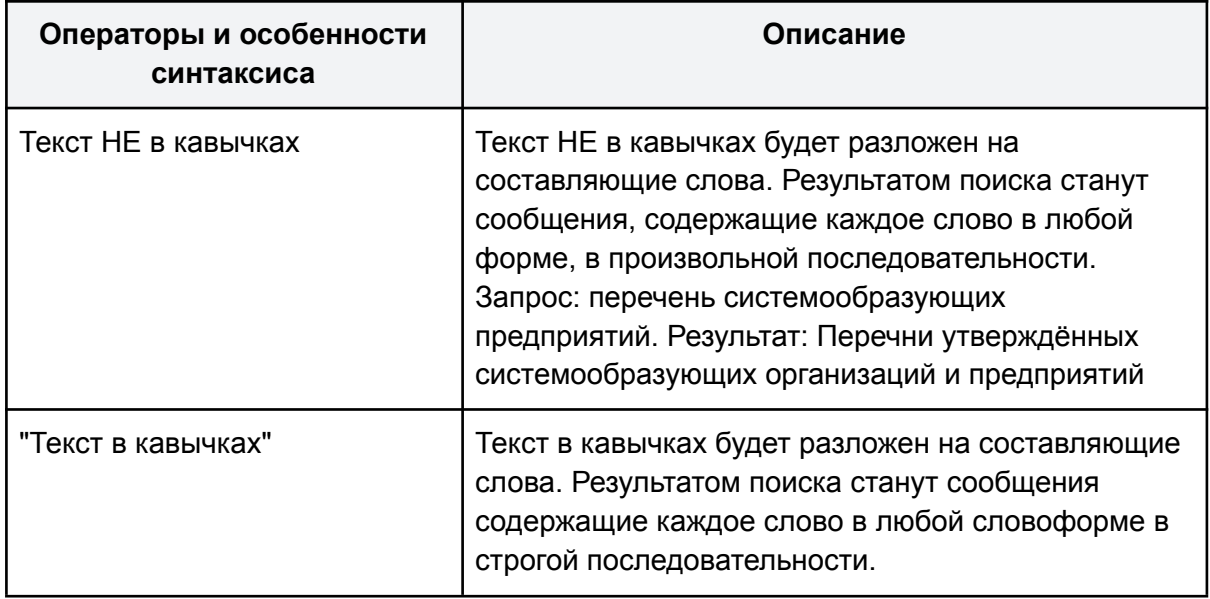

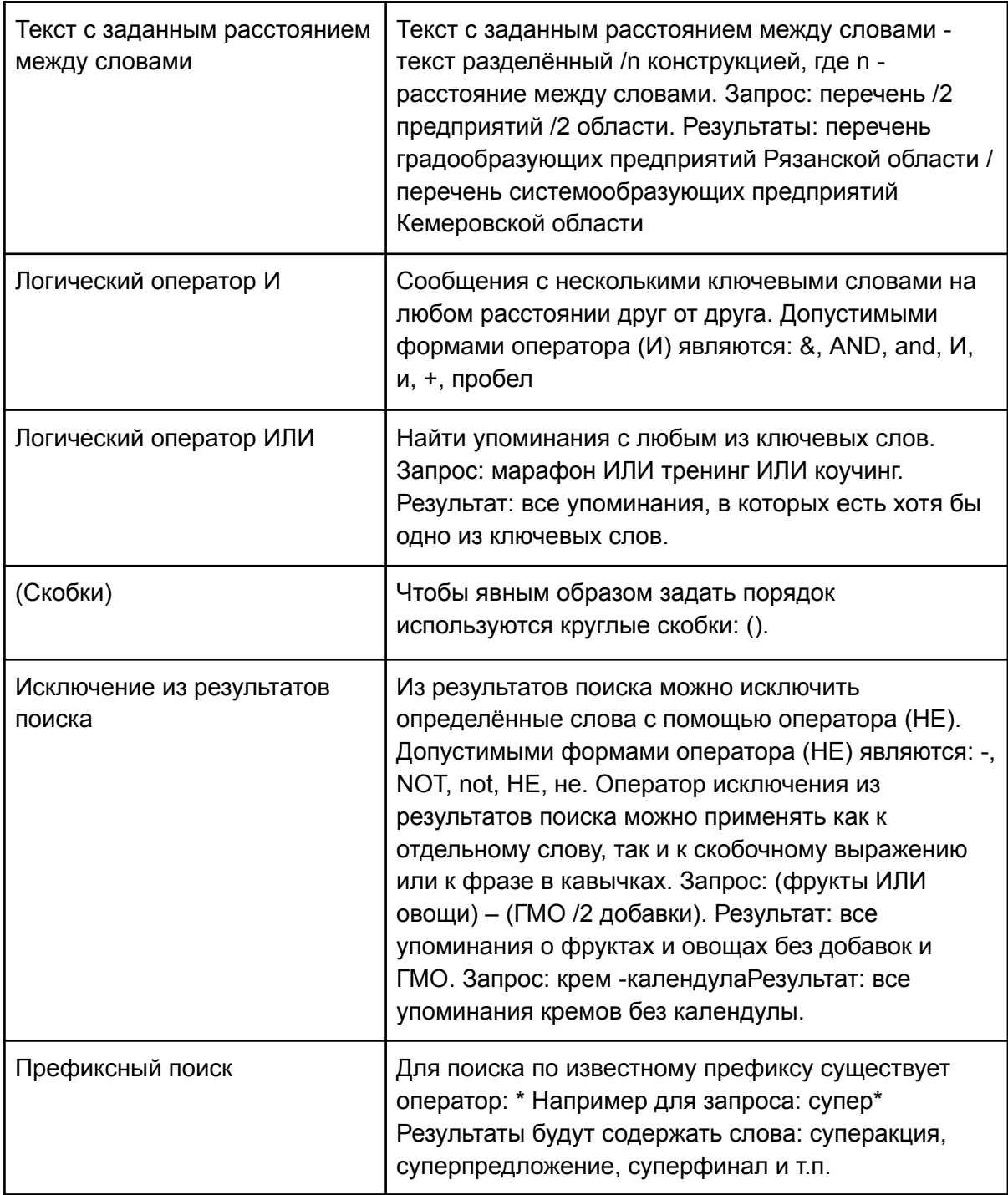

#### Окно ввода запроса в ленте сообщений:

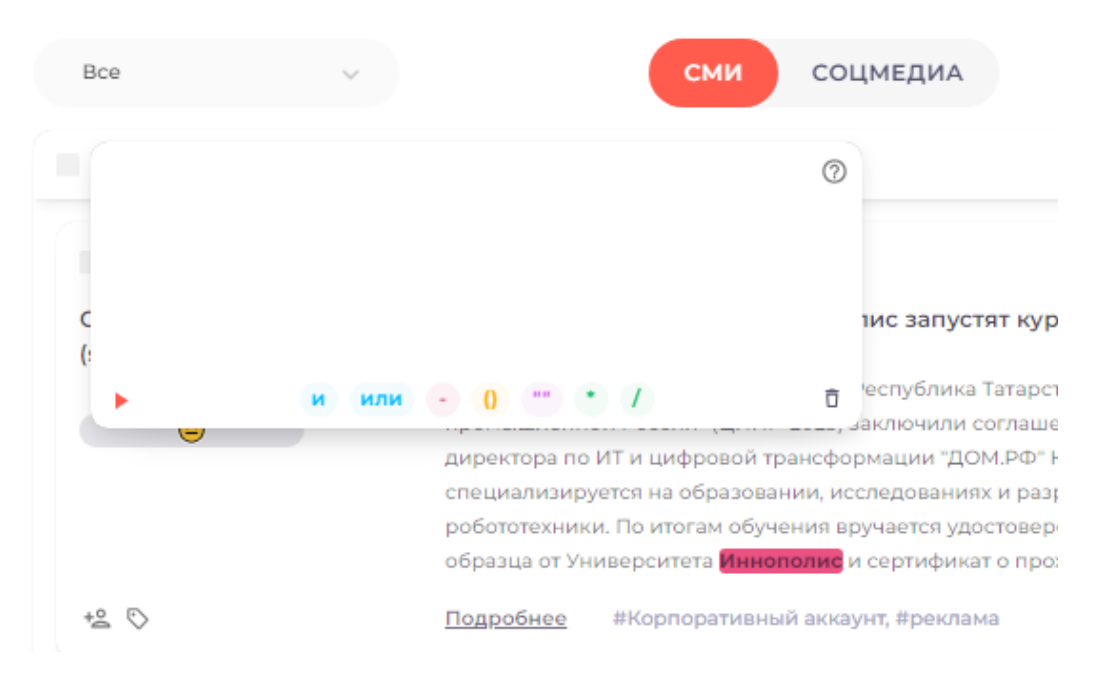

### **Фильтры**

Гибкие фильтры и календарь позволят настроить максимально релевантную ленту сообщений. Упоминания о СМИ и соцмедиа объединяются в единую ленту и переключаются в один клик.

Можно выставить Фильтры для Ленты сообщений , нажав на иконку фильтра. Расширенное меню можно развернуть, нажав "Настроить фильтр".

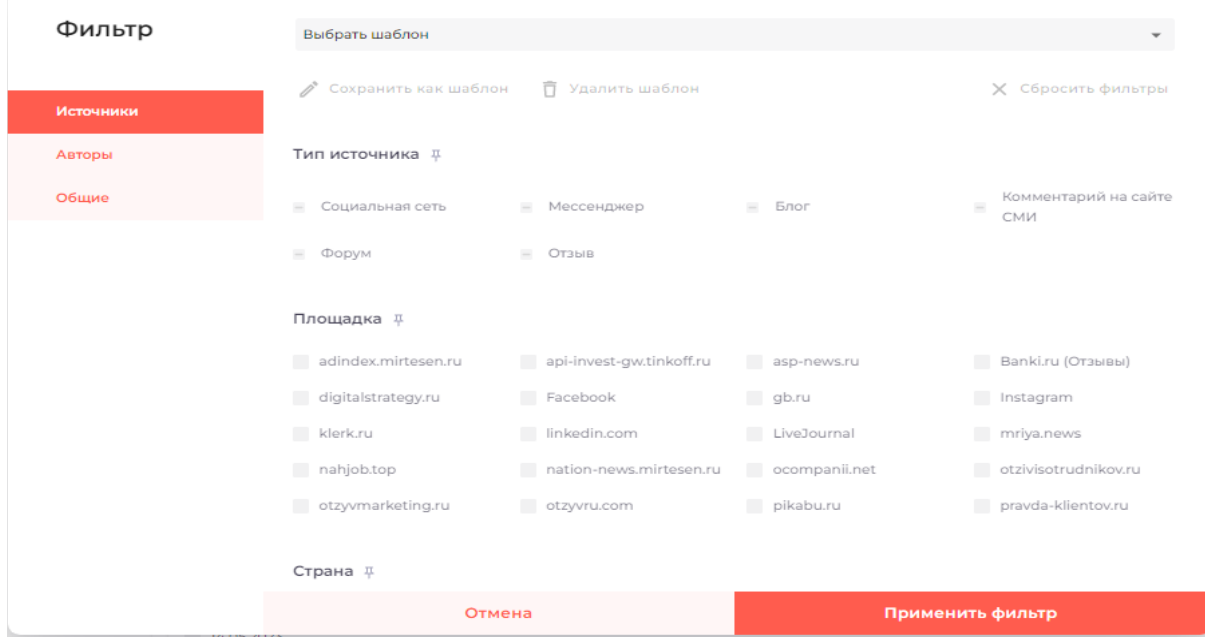

В фильтрах есть три раздела:

- **Источники**
- Общие
- Спикеры

В выпадающем меню фильтров можно закрепить необходимые ракурсы - для этого нужно нажать на иконку Pin рядом с конкретным ракурсом. После нажатия иконка станет красной и появится в выпадающем меню.

Все проставленные фильтры отображаются над лентой сообщений.

Источники можно отфильтровать по следующим параметрам: тип, уровень, название, отрасль, география, язык, автор.

К общим фильтрам относятся объекты, тональность сообщений, теги, рубрика, жанр, инфоповод и т.д.

К фильтрам по спикерам относятся типы спикеров, разбивка сообщений по типам цитирования.

### **Аналитика**

Раздел аналитики включает в себя аналитику упоминаний в графическом формате: диаграммы, графики, рейтинги и таблицы. Все графики раздела кликабельны и ведут в Ленту сообщений.

Есть возможность настроить ленту аналитики под себя, выбрав только те графики, которые нужны. Графики помогут отследить динамику роста количества сообщений и охватов, соотношение позитивных/нейтральных/негативных упоминаний, наиболее заметные сообщения, сравнить типы, уровни и категории источников. Построить рейтинги авторов, источников, объектов, инфоповодов и спикеров.

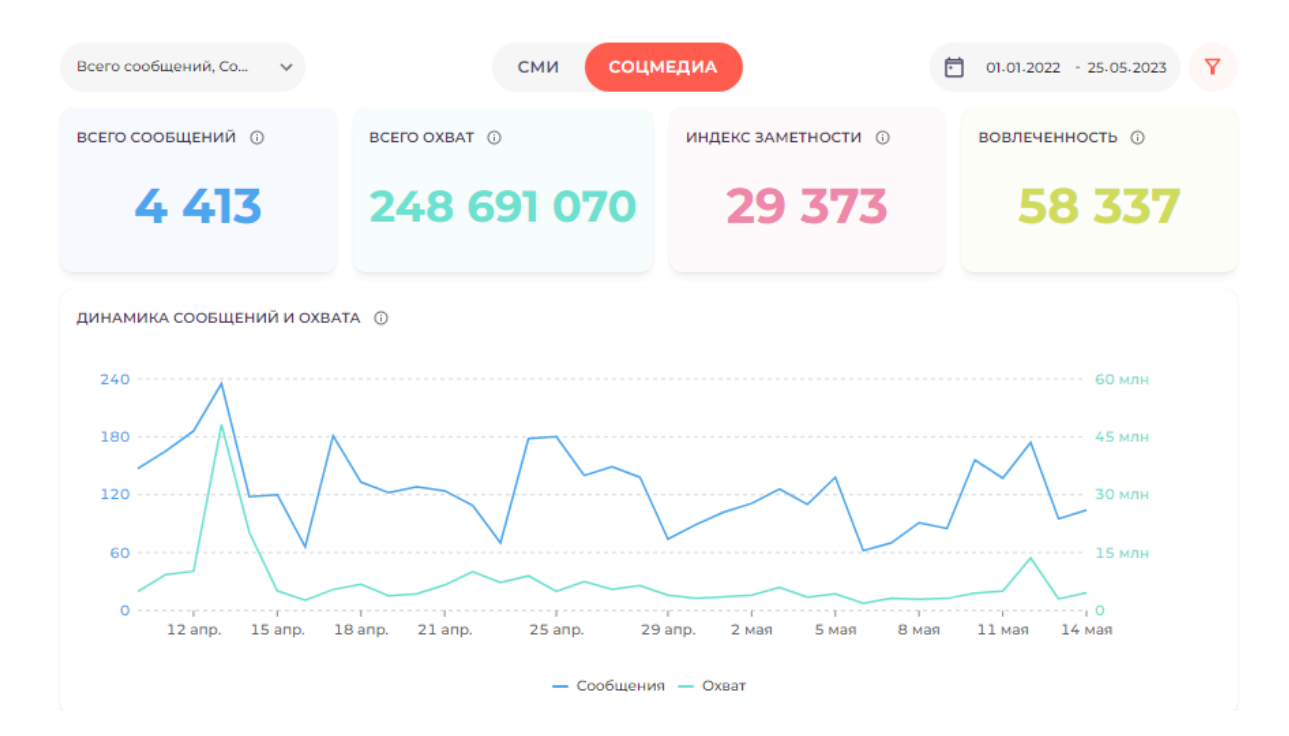

#### *Аналитика социальных медиа*

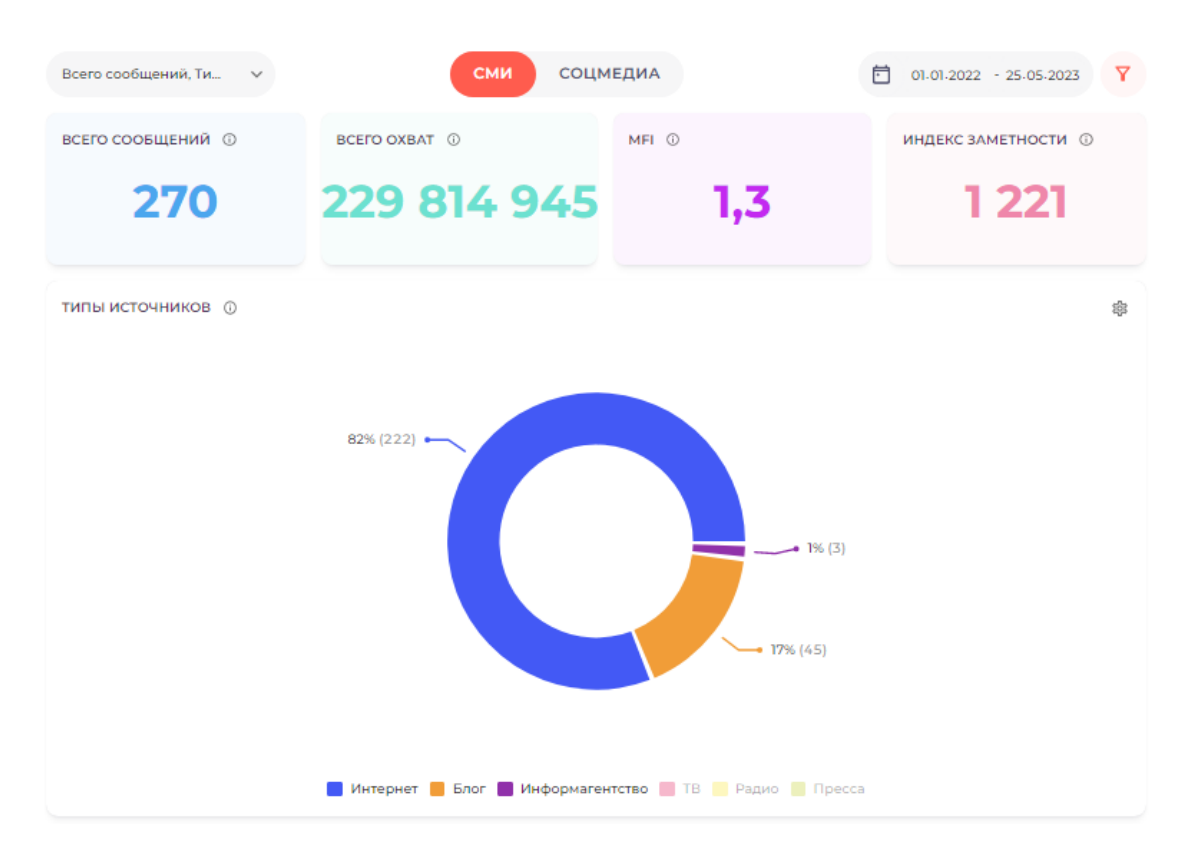

*Разделение по типу источника в СМИ*

Также система рассчитывает ключевые метрики сообщений.

#### **Метрики социальных медиа**

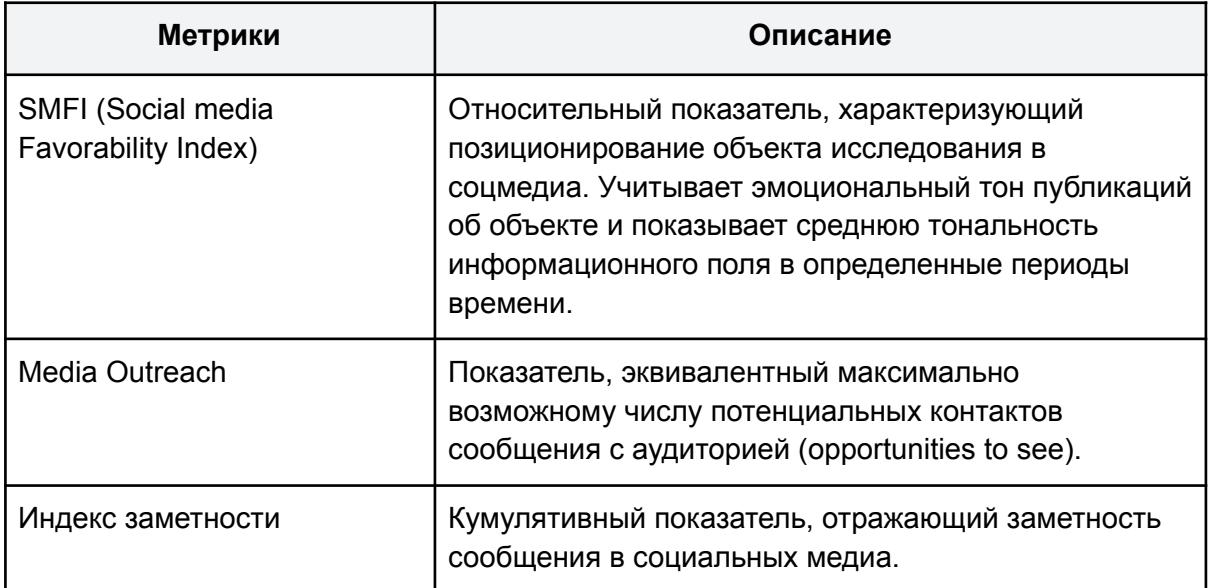

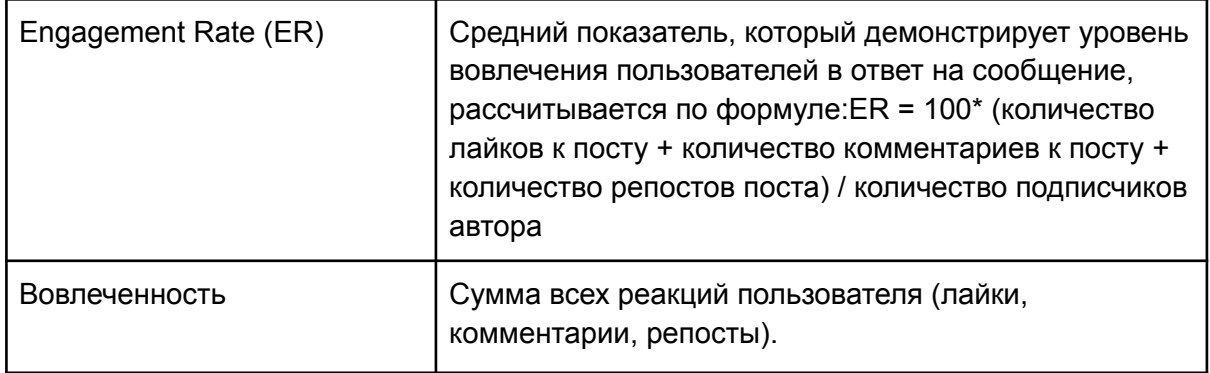

# **Метрики классических медиа**

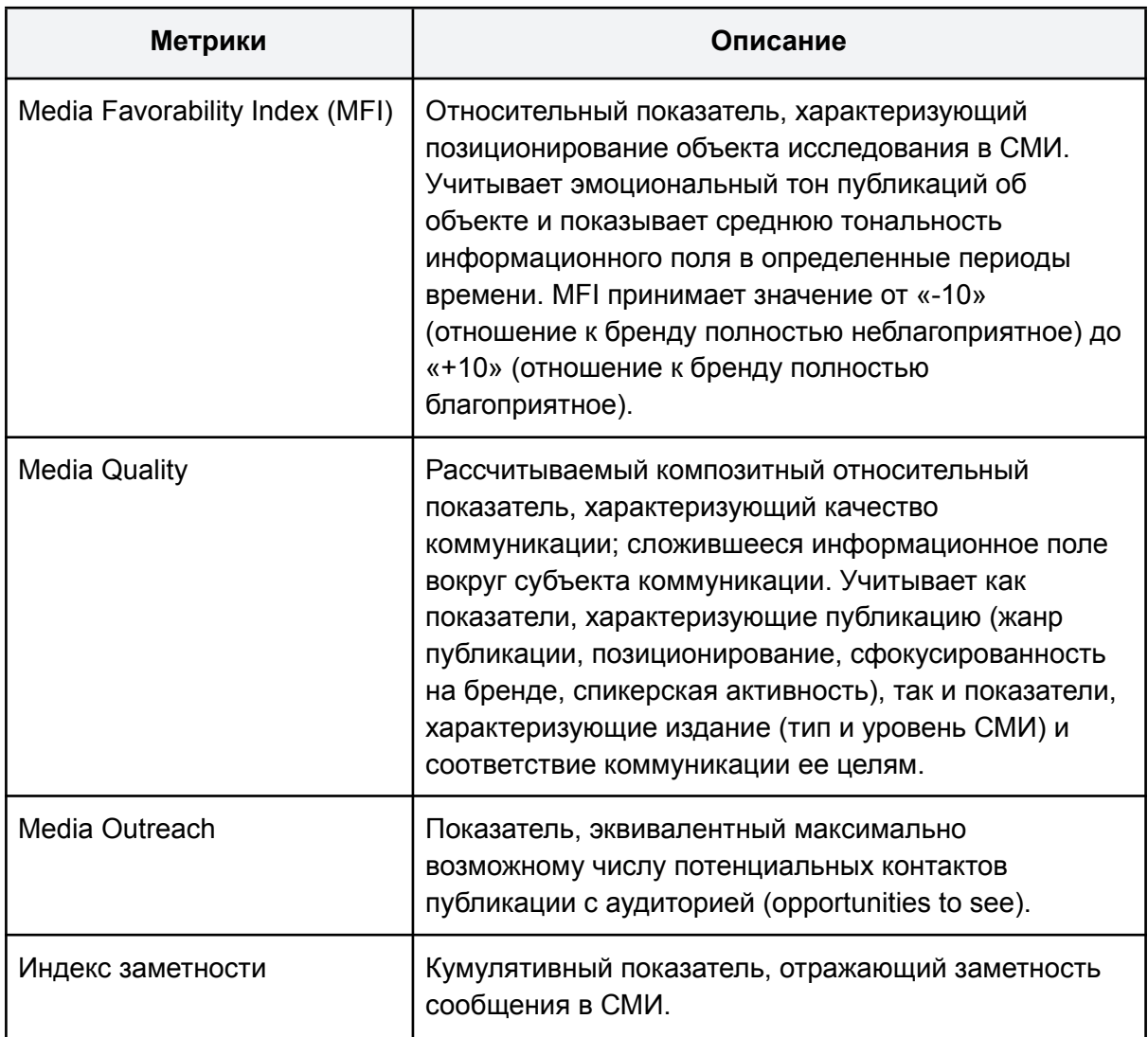

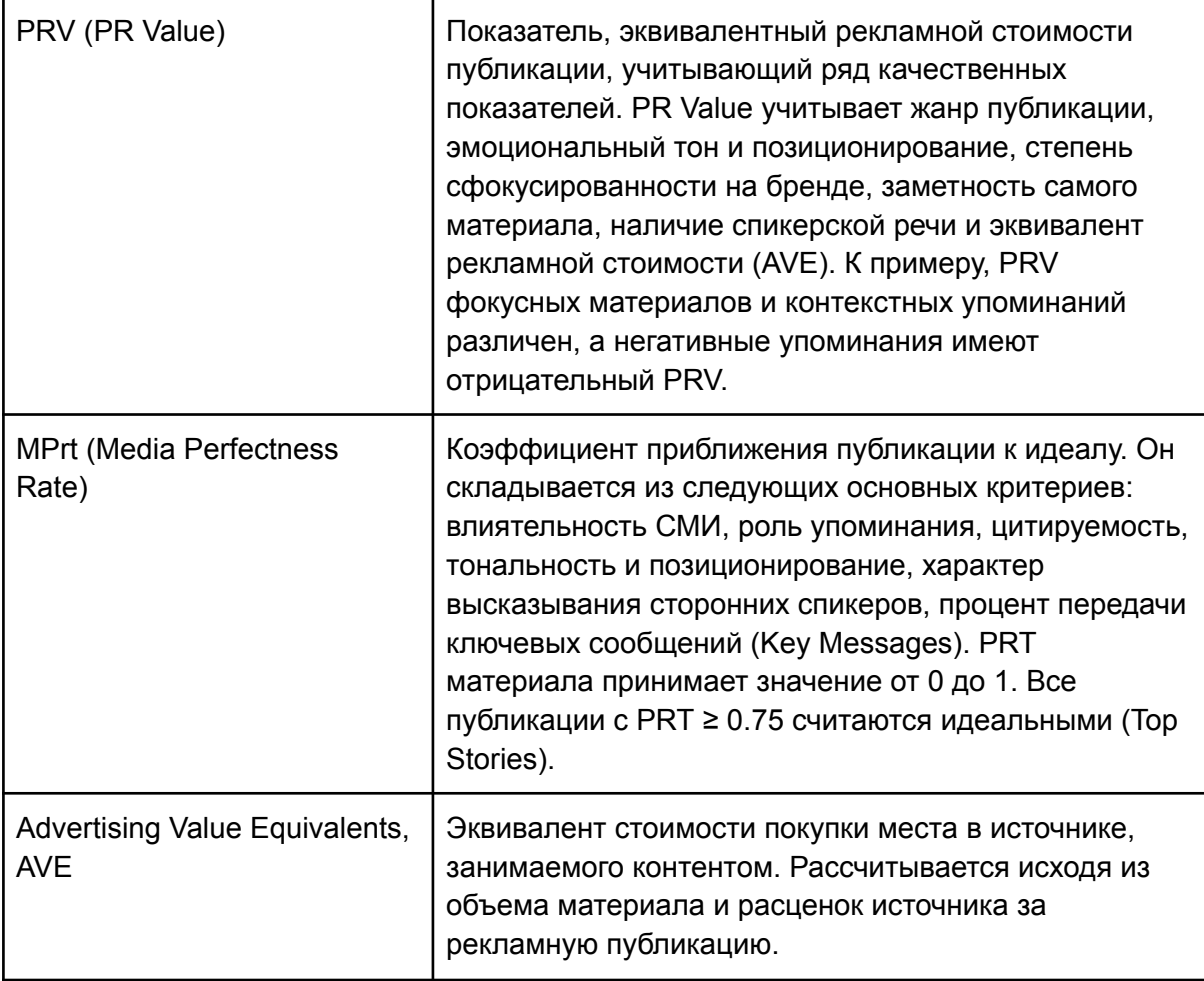

### **Отчеты и экспорт данных**

Чтобы экспортировать статьи из системы, нужно выставить выбрать необходимые статьи в ленте сообщений, выставив фильтры и период, выбрать формат (excel или PDF) и нажать "Экспортировать".

Индикатор в правом нижнем углу отобразит готовность. Скачать отчет можно в разделе "Отчеты".

Система поддерживает форматы PDF, XLSX, DOCX, PPT, поэтому отчеты, выполненные аналитиками Ex Libris, могут загружаться в кабинет в любом удобном формате.

В разделе есть возможность поиска по названию отчета, их удаление, а также сортировка от новых отчетов к старым и наоборот.